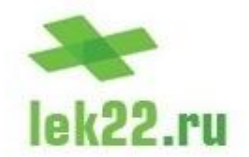

# **Описание подсистемы работы с электронными цифровыми подписями**

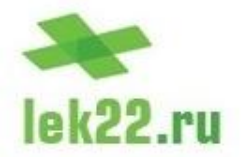

#### **Определения**

**Электронная цифровая подпись (ЭЦП или ЭП)** – реквизит электронного документа отвечающий за его достоверность. Электронный документ, подписанный ЭП имеет юридически значимую силу, такую же, как и бумажный документ подписанный собственноручной подписью. ЭП представляет собой уникальную последовательность символов, которая генерируется с помощью криптографического преобразования информации при помощи закрытого ключа. Электронная подпись идентифицирует владельца сертификата ЭП, а также устанавливает отсутствие несанкционированных изменений информации в электронном документе.

**Закрытый ключ** – это некоторая информация заданной длины, хранящаяся в недоступном другим лицам месте на съемном диске, смарт-карте и подобных носителях. Закрытый ключ работает только в паре с открытым ключом.

**Открытый ключ** – используется для проверки ЭП электронных документов. Технически это некоторая информация заданной длины. Открытый ключ работает только в паре с закрытым ключом. На открытый ключ выдается сертификат, отпечаток которого передается в документ, подписанным ЭП. Для обеспечения идентификации пользователя, выполнившего подписание электронного документа, отпечаток сертификата и открытый ключ выгружаются и хранится в БД информационной системы ГБ-Льгота.

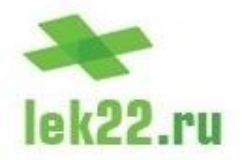

#### **Назначение ЭЦП в ИС ГБ-Льгота**

Электронные цифровые подписи в ИС ГБ-Льгота предназначены для:

- 1. Аутентификации пользователей при входе в ИС ГБ-Льгота. Электронная цифровая подпись позволяет осуществить вход в ИС ГБ-Льгота без необходимости ввода логина и пароля.
- 2. Постановки электронной подписи на рецепты, выписываемые льготникам. Т.к. электронный рецепт, подписанный ЭП врача, имеет такую же юридическую силу, как и распечатанный рецепт с подписью врача, ЭП позволит отказаться от распечатки бумажных рецептов.
- 3. Защиты электронных документов, подписанных ЭП, от несанкционированных изменений.
- 4. Проверки соответствия текущей версии электронного документа изначальной версии, подписанной ЭП.
- 5. Постановки электронной подписи на результаты наиболее важных отчетов.
- 6. Проверки соответствия текущей версии электронного отчета изначальной версии, подписанной ЭП.

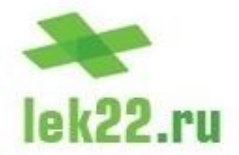

#### **Схема ввода и использования ЭЦП**

Информационная система ГБ-Льгота поддерживает использование ЭЦП работающих с криптопровайдерами ViPNet и КриптоПро, с алгоритмами ГОСТ Р 34.10-2001 и ГОСТ Р 34.10-2012.

Открытый ключ и отпечаток сертификата электронной подписи хранятся в базе данных информационной системы ГБ-Льгота. Электронная подпись привязывается к каждой должности каждого сотрудника, имеющего доступ в ГБ-Льгота и необходимость в использовании ЭЦП. Нужно помнить, что если одно и то же физическое лицо внесено в ИС ГБ-Льгота с разными должностями, на каждую должность должна иметься своя электронная подпись.

Чтобы начать использование электронной подписи в ИС ГБ-Льгота, необходимо осуществить выгрузку открытого ключа и отпечатка сертификата. Выгрузка осуществляется в карточке сотрудника. Каждый сотрудник имеет доступ к своей карточке. Найти свою карточку сотрудника каждый пользователь может на закладке «Сотрудники» в той организации, где он числится. Справочник «Организации», как и все справочники ИС ГБ-Льгота, можно найти в панели управления, вызываемой нажатием на кнопку «Пуск» в основном окне ИС ГБ-Льгота. Воспользовавшись поиском необходимо найти нужную организацию а открыть ее свойства. На закладке «Сотрудники» будет выведен полный перечень сотрудников выбранной организации, как показано на следующем слайде.

lek22.ru

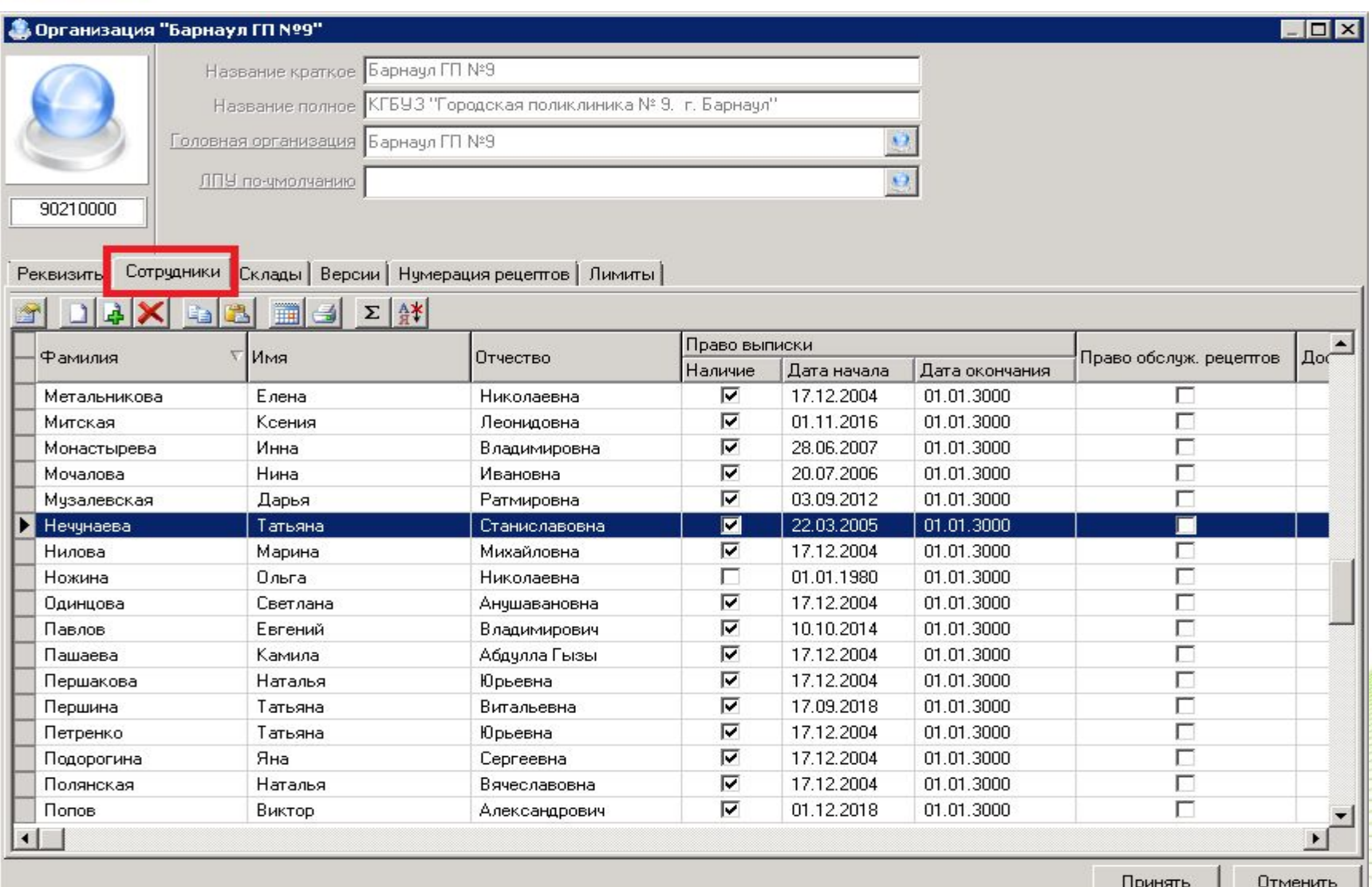

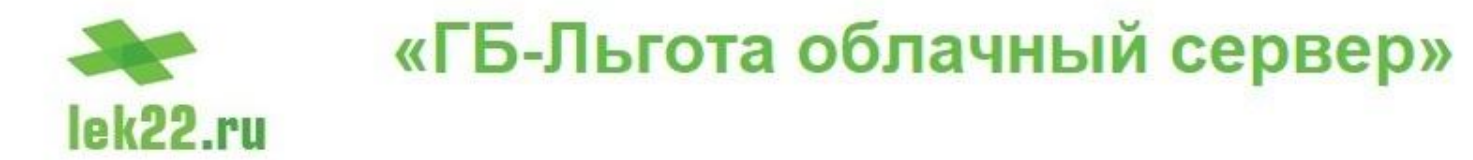

Для того, чтобы открыть карточку сотрудника, необходимо дважды щелкнуть левой кнопкой мыши на строку с нужным ФИО в списке, показанном на предыдущем слайде. В результате будет открыта карточка выбранного сотрудника. Все действия с ЭЦП необходимо производить на закладке «Сертификат», см. рисунок.

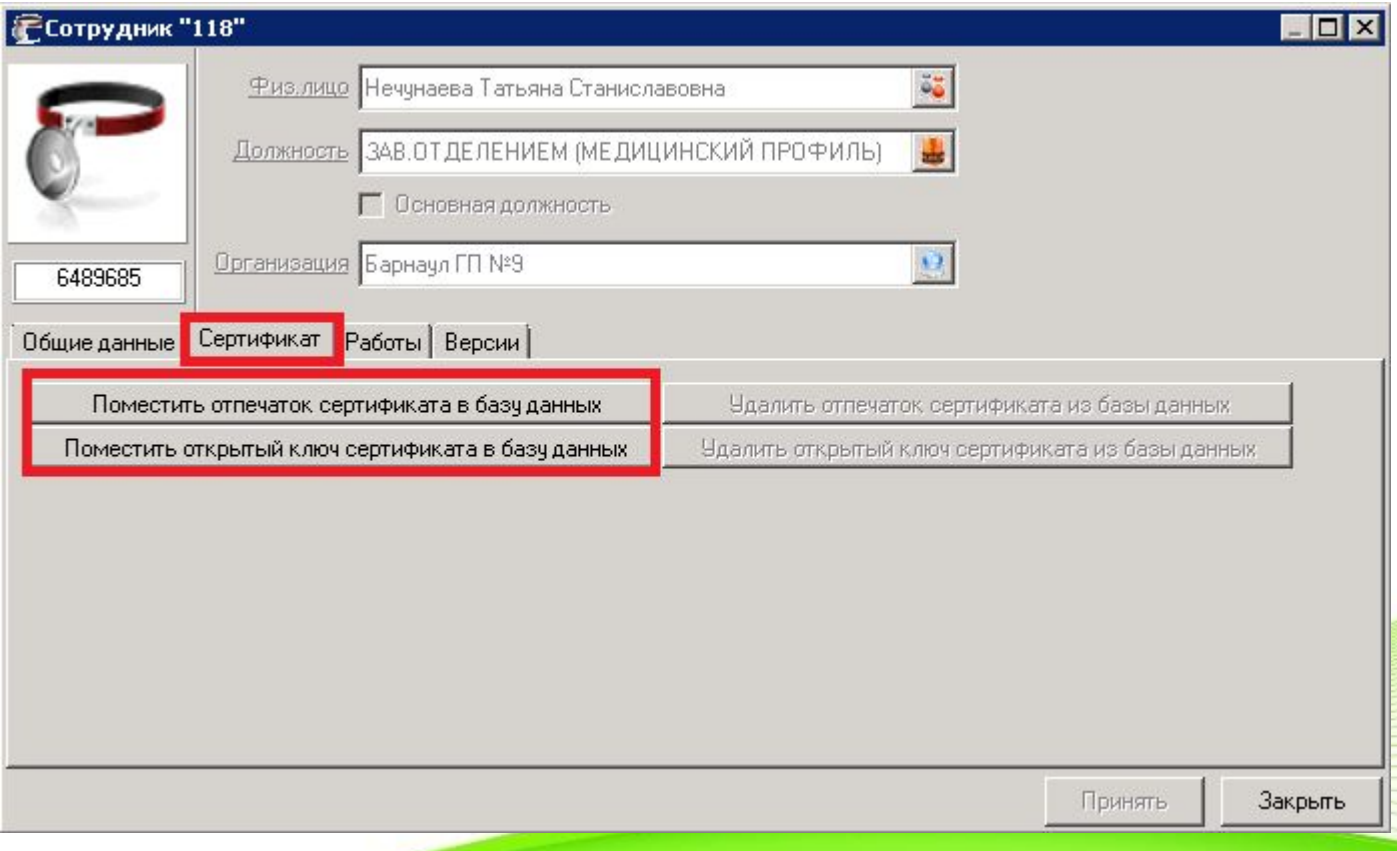

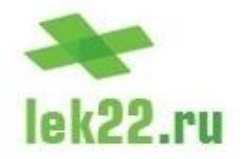

На предыдущем рисунке видно, что для управления ЭЦП в карточке сотрудника имеется четыре кнопки:

- Поместить отпечаток сертификата в базу данных.
- Поместить открытый ключ сертификата в базу данных.
- Удалить отпечаток сертификата из базы данных.
- Удалить открытый ключ сертификата из базы данных.

Две первые кнопки предназначены для внесения сведений об ЭЦП в базу данных ГБ-Льгота, две другие кнопки – для изъятия информации об ЭЦП из базы данных ГБ-Льгота.

Для внесения в базу данных ГБ-Льгота отпечатка сертификата необходимо нажать на соответствующую кнопку. Система запросит используемый криптопровайдер и алгоритм подписи, после чего выдаст список сертификатов, имеющихся в системе и предложит выбрать нужный сертификат, изображения, иллюстрирующие данные действия, показаны на следующих слайдах.

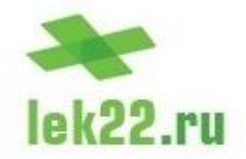

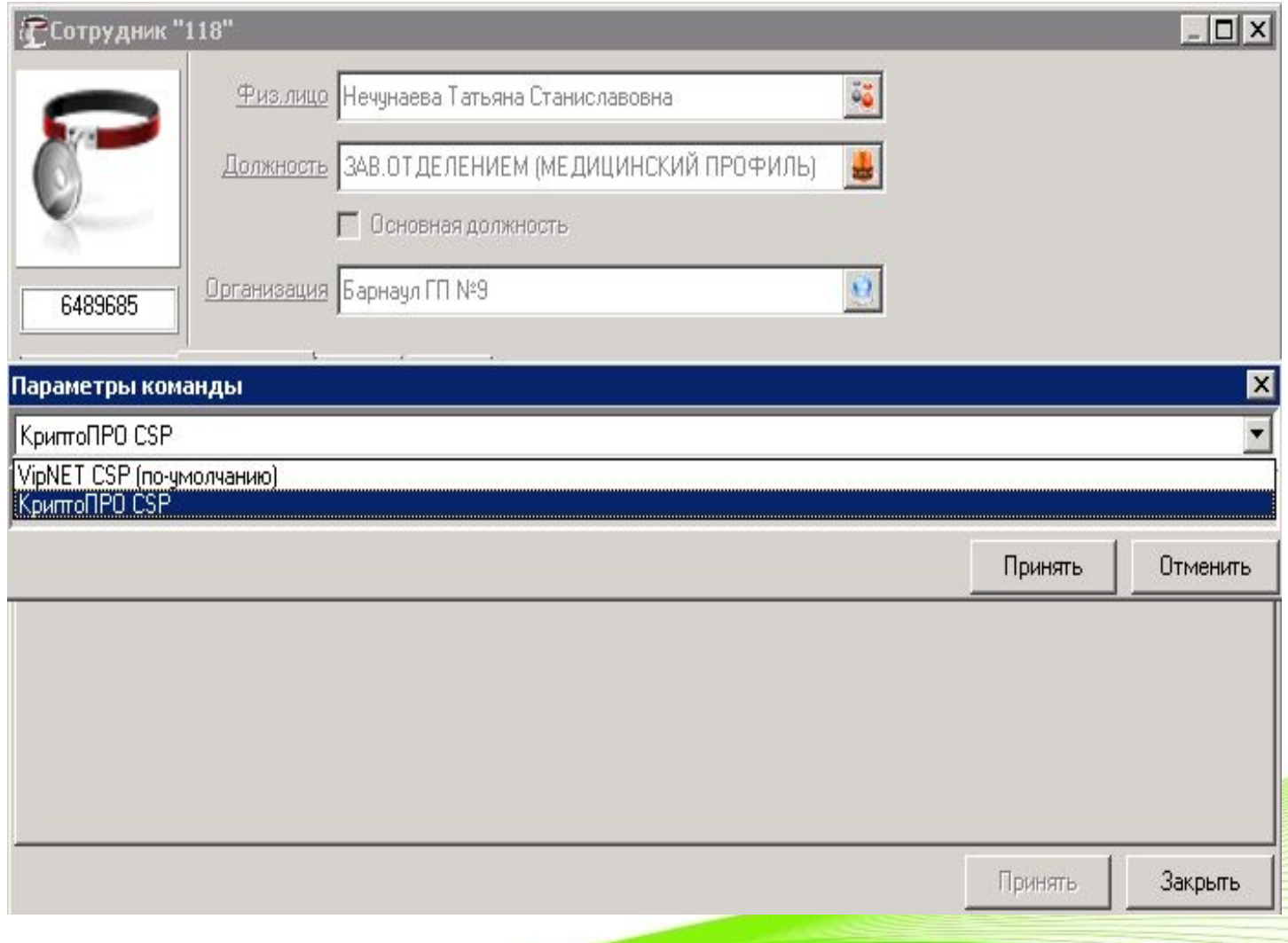

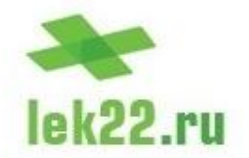

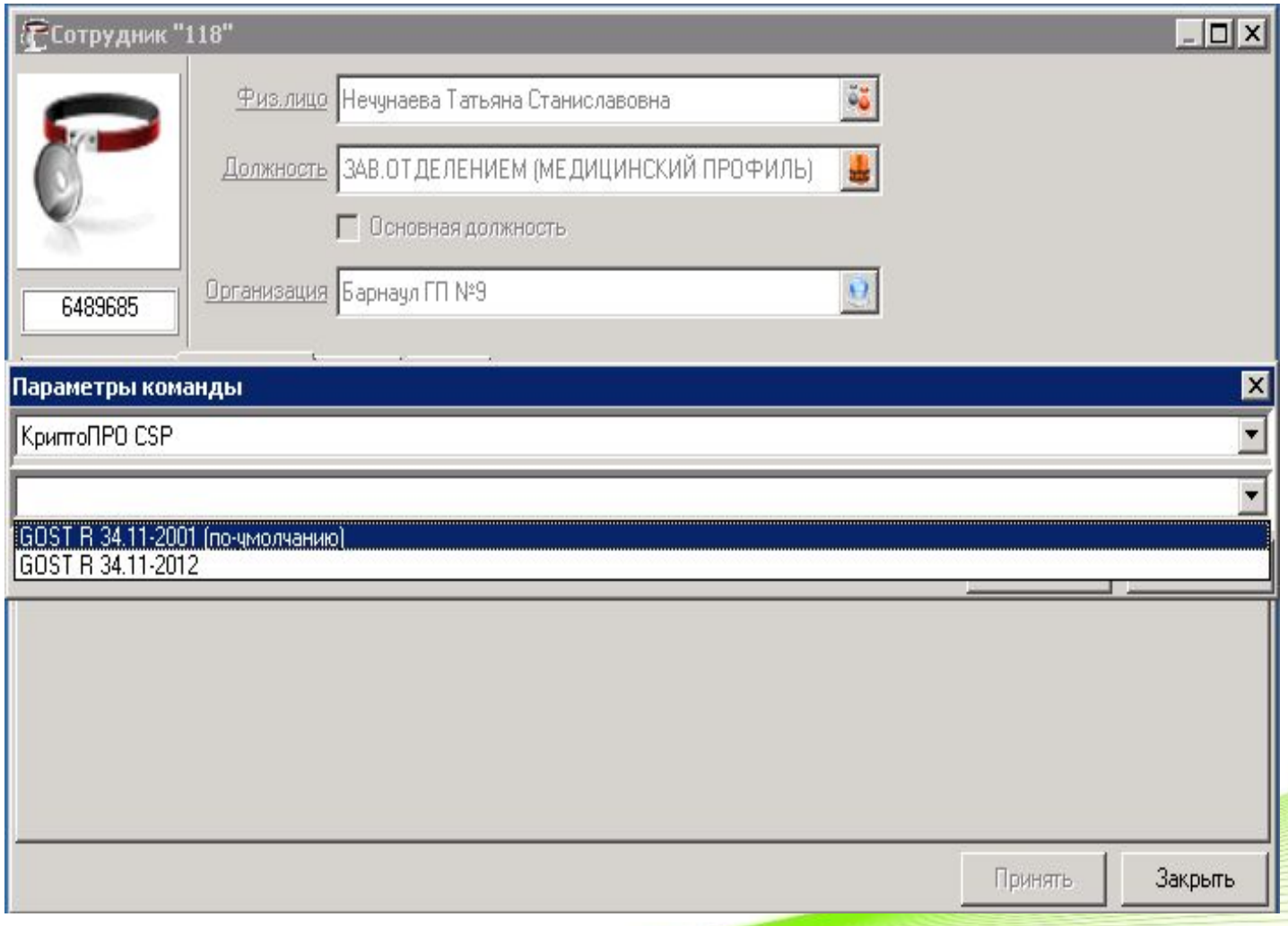

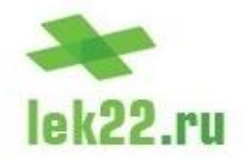

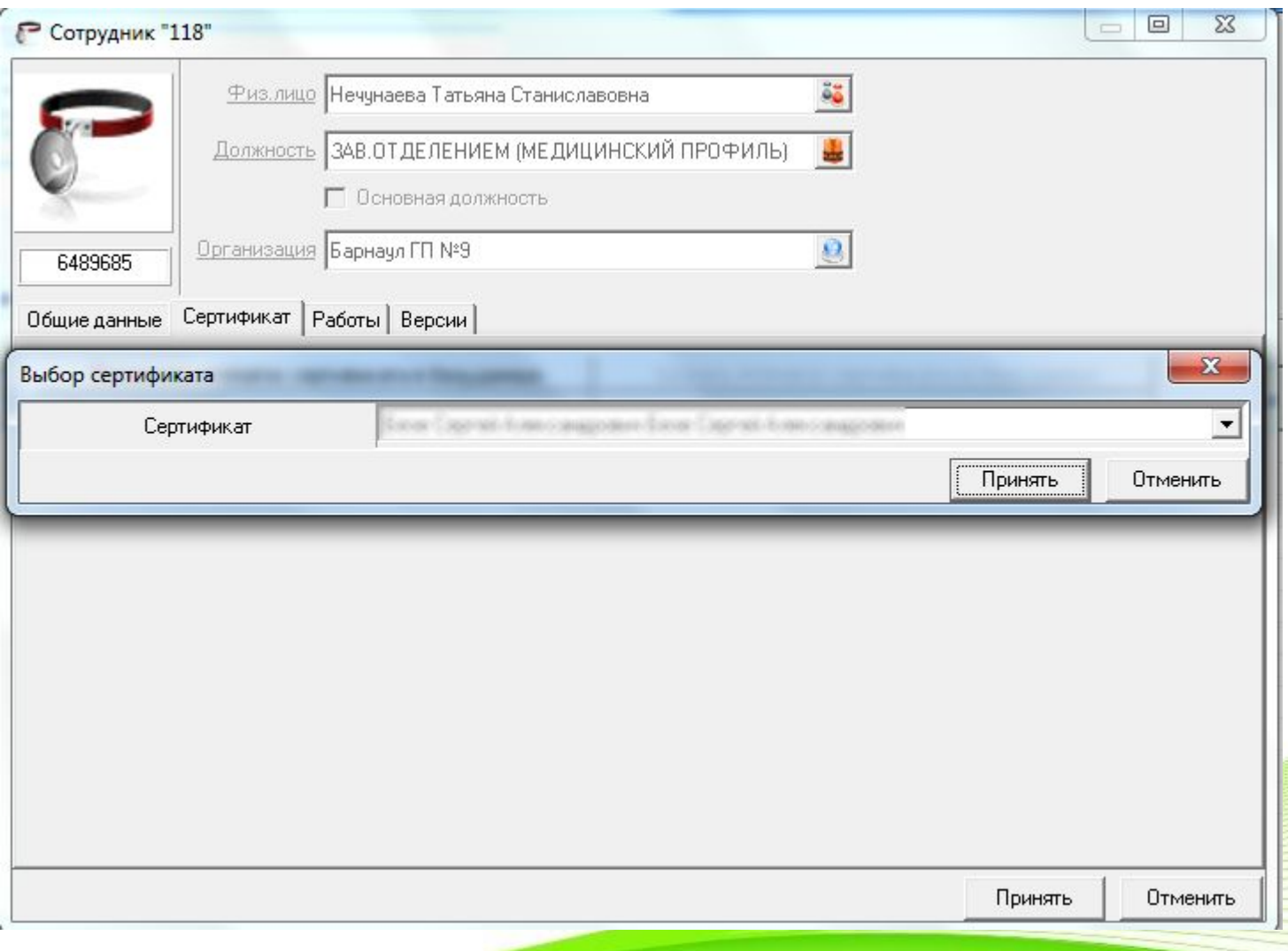

# lek22.ru

### «ГБ-Льгота облачный сервер»

Необходимо помнить, что при выгрузке в базу данных ИС ГБ-Льгота отпечатка сертификата и открытого ключа, ключевой носитель, содержащий закрытый ключ ЭЦП, должен быть подключен к компьютеру. В противном случае криптопровайдер, с которым взаимодействует ГБ-Льгота, выдаст запрос на подключение ключевого носителя. Если ключевой носитель будет подключен, то выгрузка продолжится автоматически, при нажатии на кнопку «Отмена», выгрузка данных будет прервана.

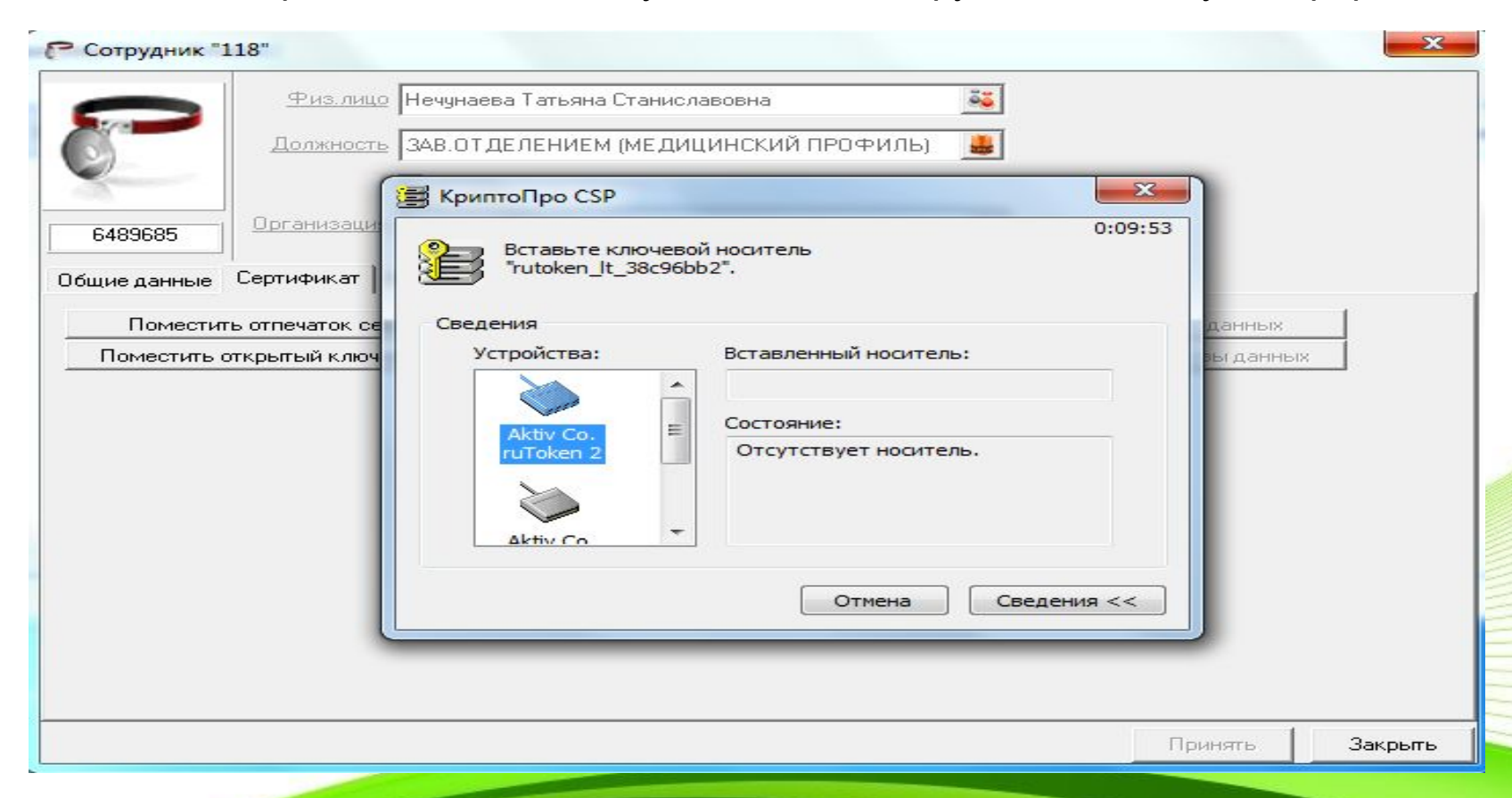

#### «ГБ-Льгота облачный сервер» lek22.ru

Если выгрузка отпечатка сертификата электронной подписи прошла успешно, ГБ-Льгота выдаст соответствующее сообщение. Необходимо помнить, что сначала отпечаток сертификата и открытый ключ помещаются в карточку сотрудника, для их передачи в базу данных ГБ-Льгота изменения, внесенные в карточку сотрудника, необходимо сохранить, нажав на кнопку «Принять».

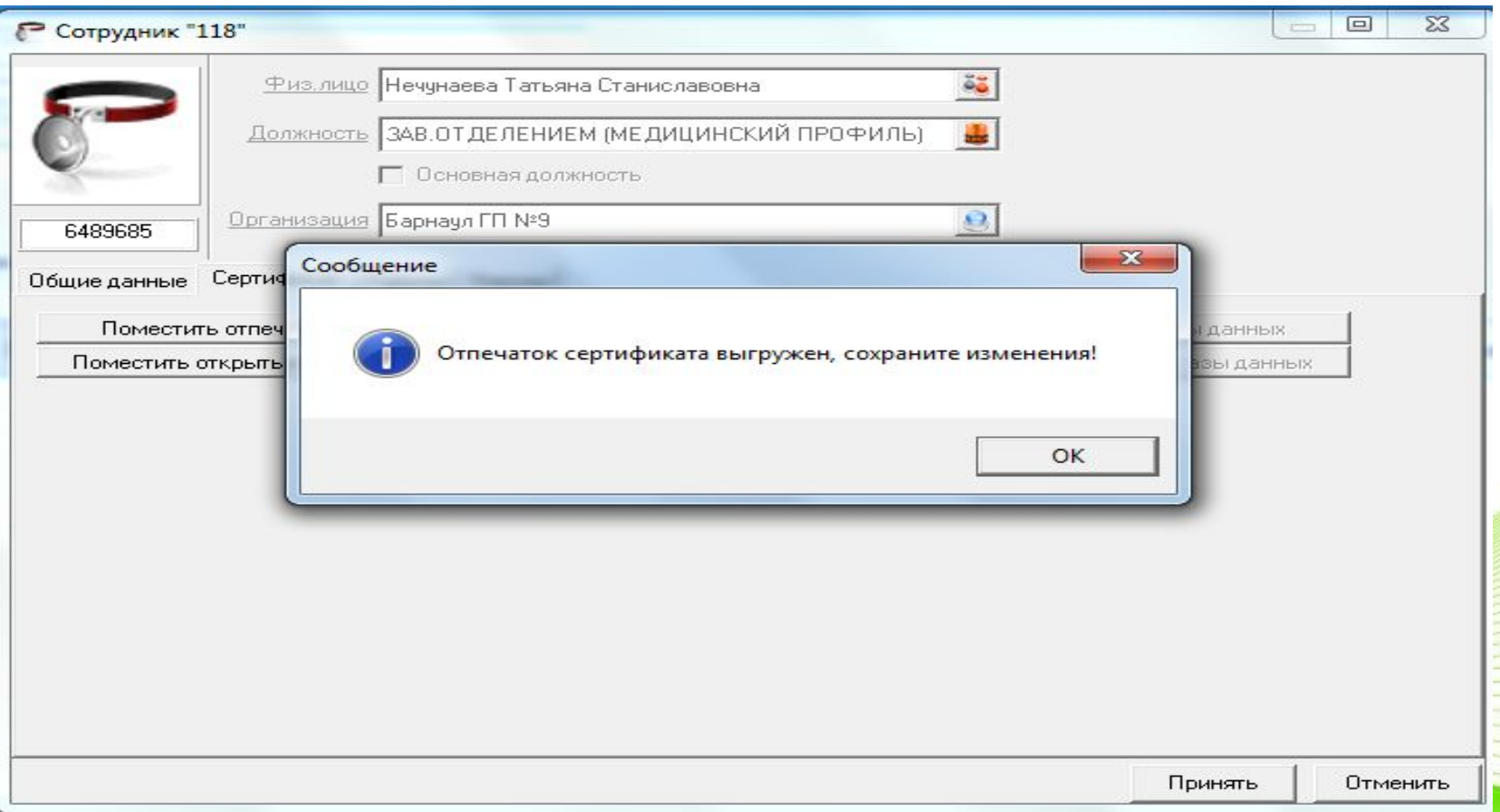

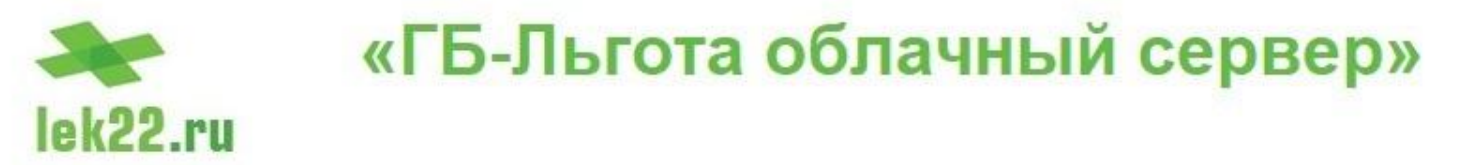

Таким же способом, воспользовавшись кнопкой «Поместить открытый ключ сертификата в базу данных», необходимо сохранить в БД ГБ-Льгота открытый ключ.

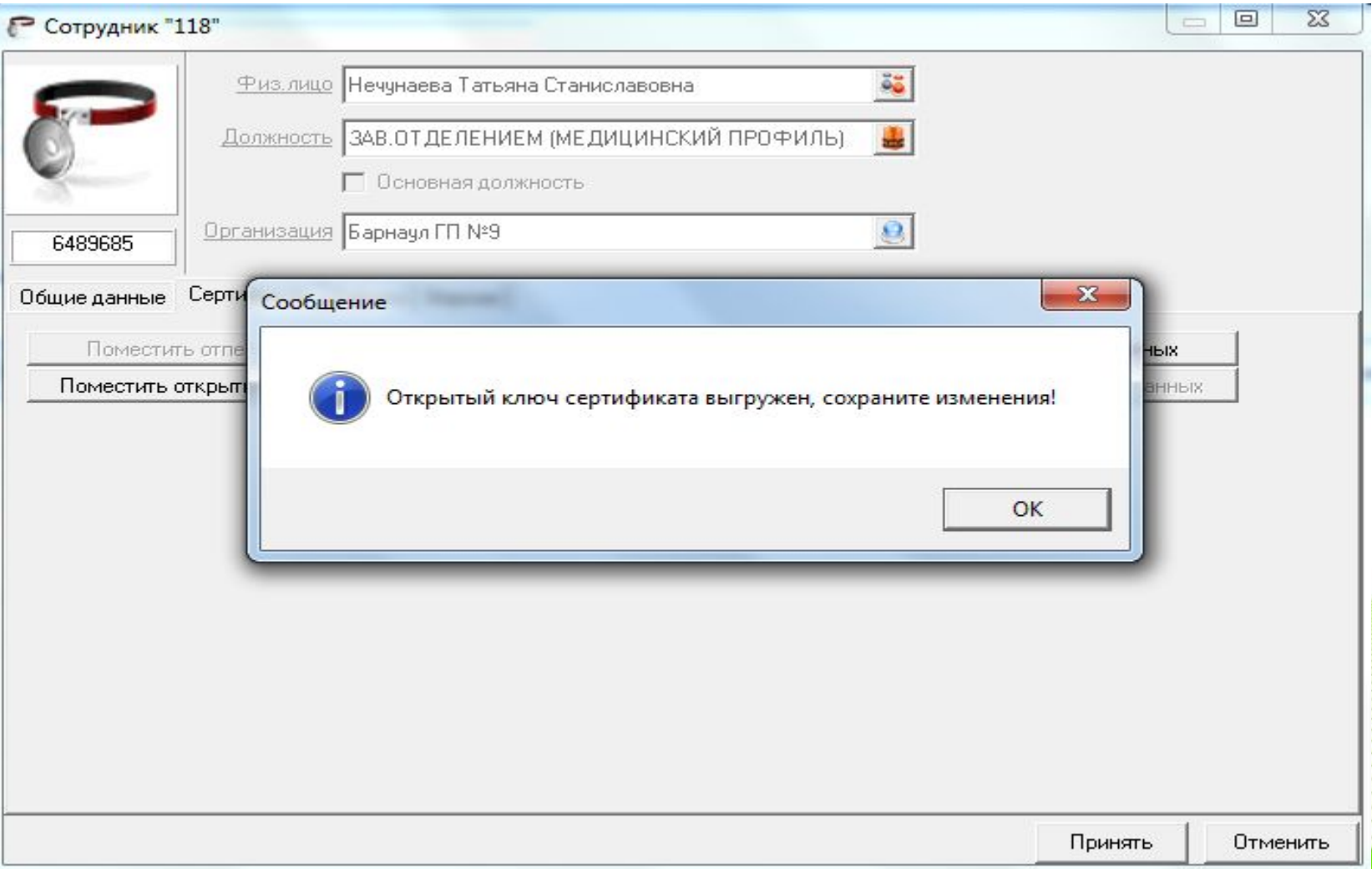

#### «ГБ-Льгота облачный сервер» lek22.ru

Для удаления из базы данных ГБ-Льгота отпечатка сертификата и открытого ключа, нужно воспользоваться кнопками, соответственно, «Удалить отпечаток сертификата из базы данных» и «Удалить открытый ключ сертификата из базы данных». Указанные кнопки также сначала удаляют информацию из карточки сотрудника. Для завершения процесса удаления информации из базы данных ГБ-Льгота, необходимо сохранить изменения, внесенные в карточку сотрудника.

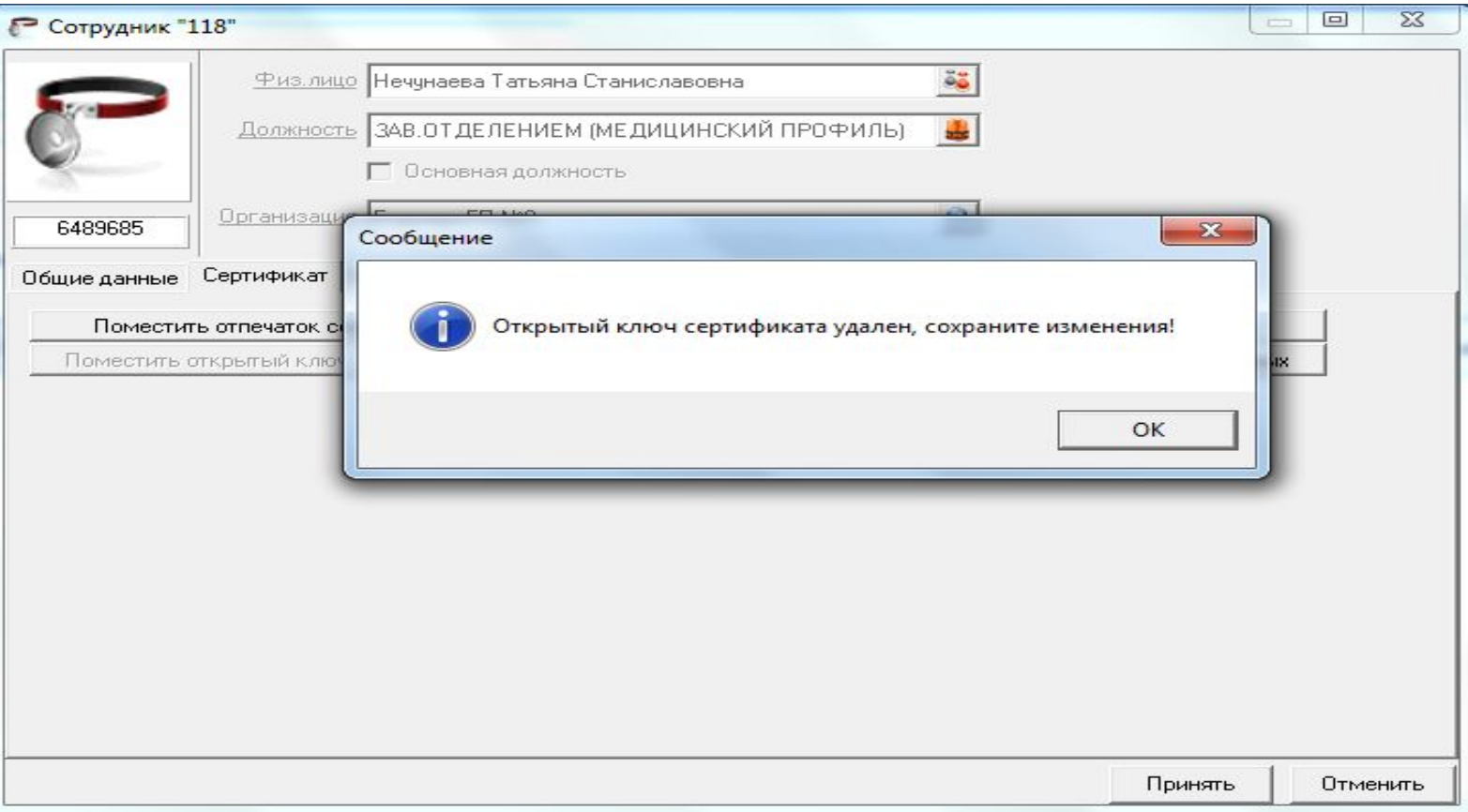

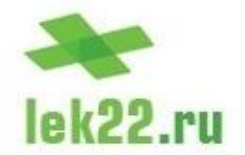

#### **Аутентификация в ГБ-Льгота при помощи ЭЦП**

После того, как отпечаток сертификата и открытый ключ выгружены в базу данных ИС ГБ-Льгота, сотрудник, владеющий ЭЦП, может использовать подпись для аутентификации в системе и подписи электронных рецептов.

Настройка ярлыка ГБ-Льгота для входа посредством электронной подписи осуществляется параметрами командной строки. Инструкция по настройке будет выложена на сайте **apal22.ru в разделе «Льгота»**.

После того, как ярлык программы будет настроен нужным образом, при входе в систему ГБ-Льгота предложит выбрать сертификат пользователя. По выбранному сертификату будет определен сотрудник, осуществляющих вход, произойдет автоматическая аутентификация и загрузка программы. Иллюстрация данного процесса показана на следующих слайдах.

Необходимо помнить, что при входе в ГБ-Льгота при помощи электронной цифровой подписи, ключевой носитель, содержащий закрытый ключ, должен быть подключен к компьютеру, иначе криптопровайдер выдаст запрос на подключение ключевого носителя. При подключении носителя к компьютеру процесс аутентификации и загрузки ГБ-Льгота будет продолжен автоматически.

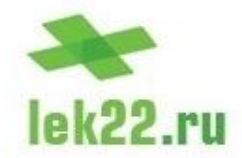

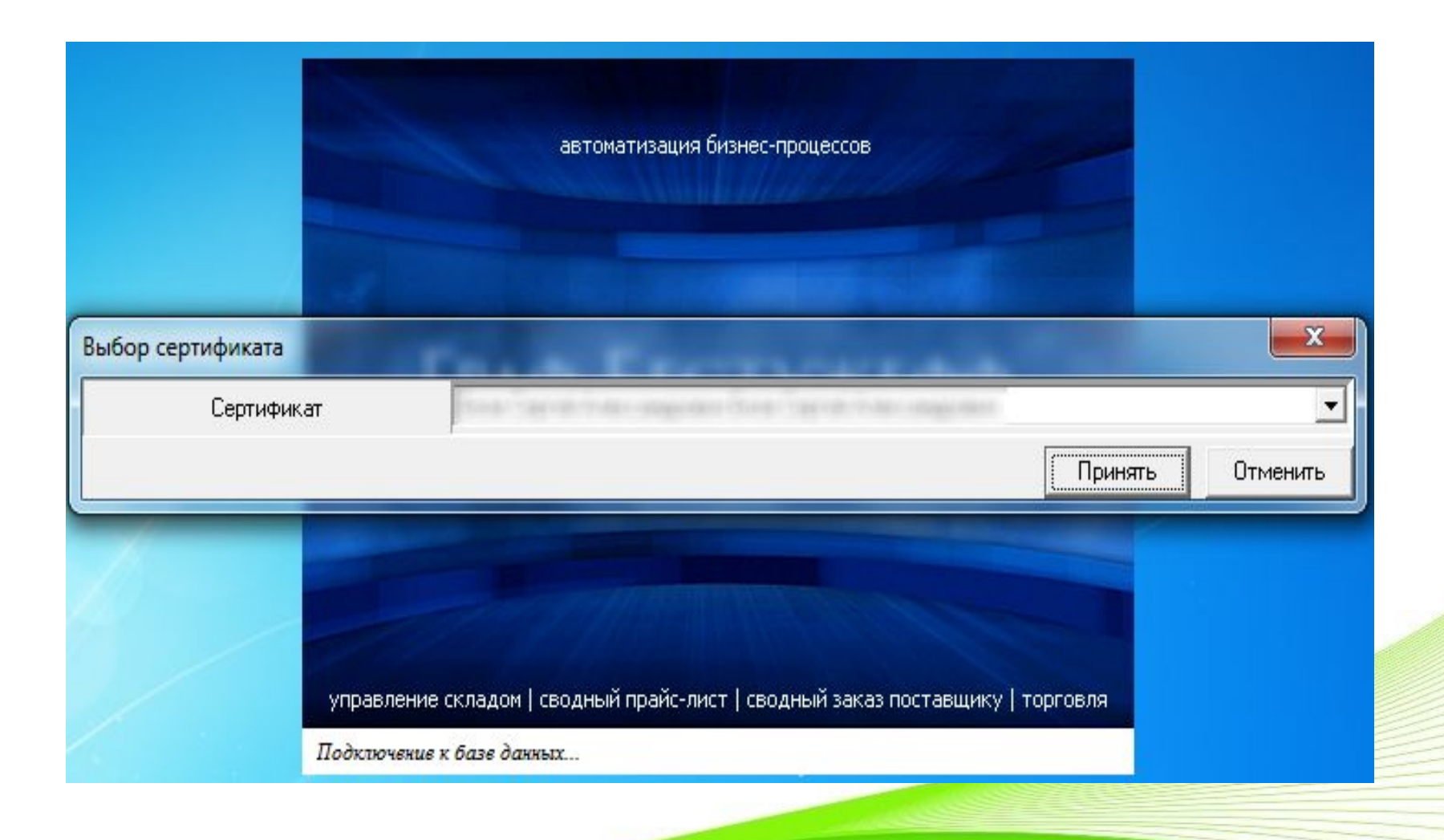

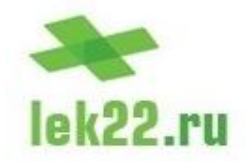

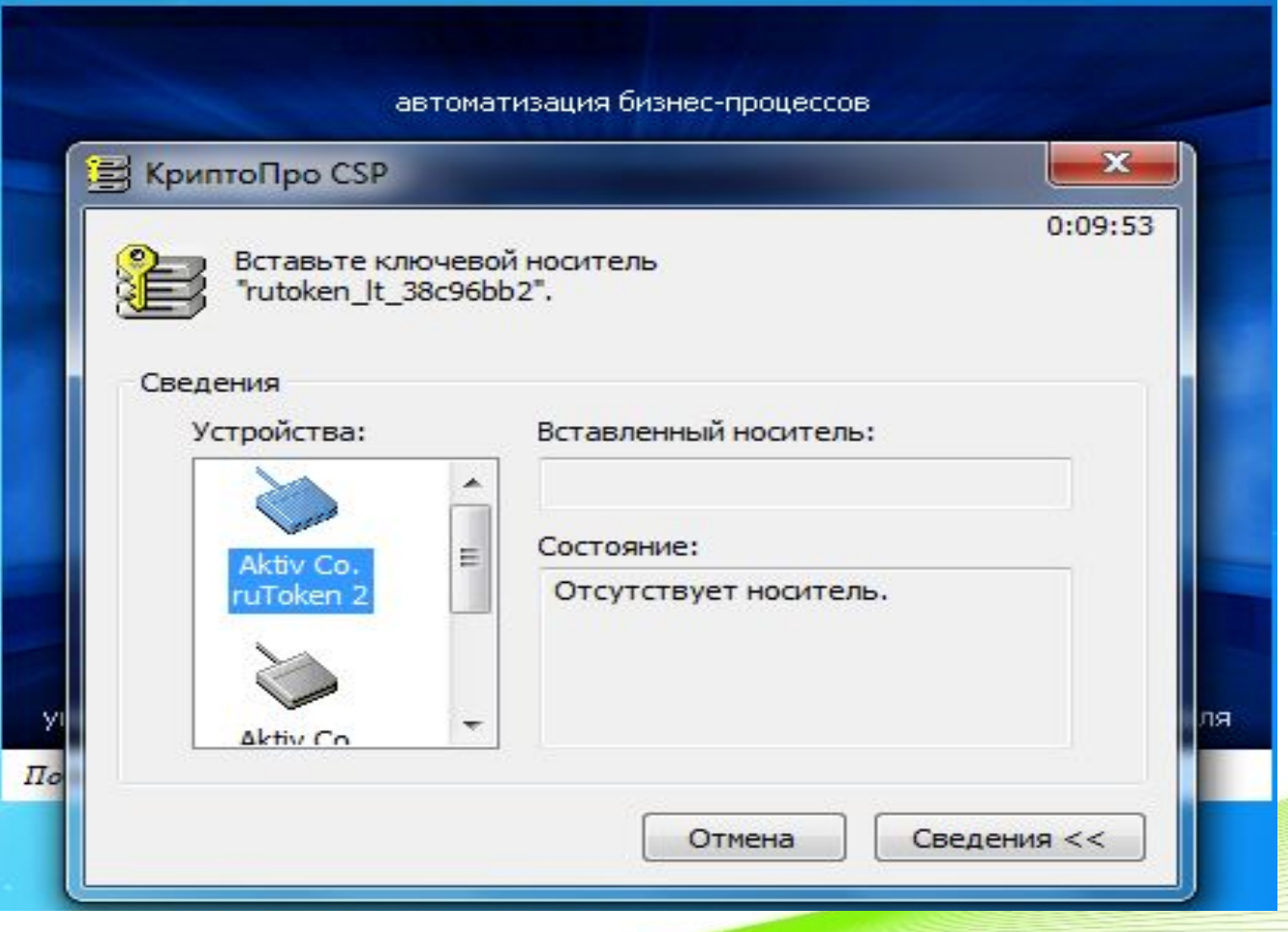

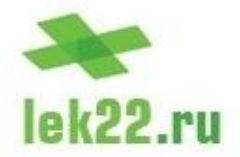

#### **Подписывание рецепта ЭЦП**

Подписывание рецепта электронной цифровой подписью осуществляется в справочнике «Документы» ИС ГБ-Льгота. Рецепт может быть подписан ЭЦП после того как он создан и имеет состояние «Выписан». Необходимо помнить, что ЭЦП можно ставить только на рецепты в указанном состоянии, если ранее выписанный рецепт поставлен аптекой на отсроченное обеспечение, или рецепт уже обслужен в аптеке, врач не сможет подписать его своей электронной подписью.

Подписывание рецепта осуществляется командой «Подписать рецепт ЭЦП», доступной в контекстном меню рецепта. После вызова данной команды ГБ-Льгота выдаст список сертификатов, зарегистрированных в хранилище операционной системы, и предложит выбрать нужный сертификат. Ключевой носитель, содержащий закрытый ключ, должен быть подключен к компьютеру.

Необходимо помнить, что при подписывании рецепта ЭЦП, производится проверка на соответствие сотрудника осуществляющего подпись, и сотрудника, указанного в качестве врача в подписываемом рецепте. Если будет выполнена попытка поставить ЭП одним сотрудником, а в рецепте будет указан другой - ГБ-Льгота выдаст сообщение об ошибке.

Если при подписывании рецепта все необходимые критерии безопасности и соответствий были соблюдены, ГБ-Льгота сообщит об успешном подписании рецепта, и состояние документа рецепта изменится на «Подписан ЭЦП». Изображения, иллюстрирующие вышеописанные ситуации, показаны на следующих слайдах.

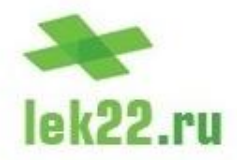

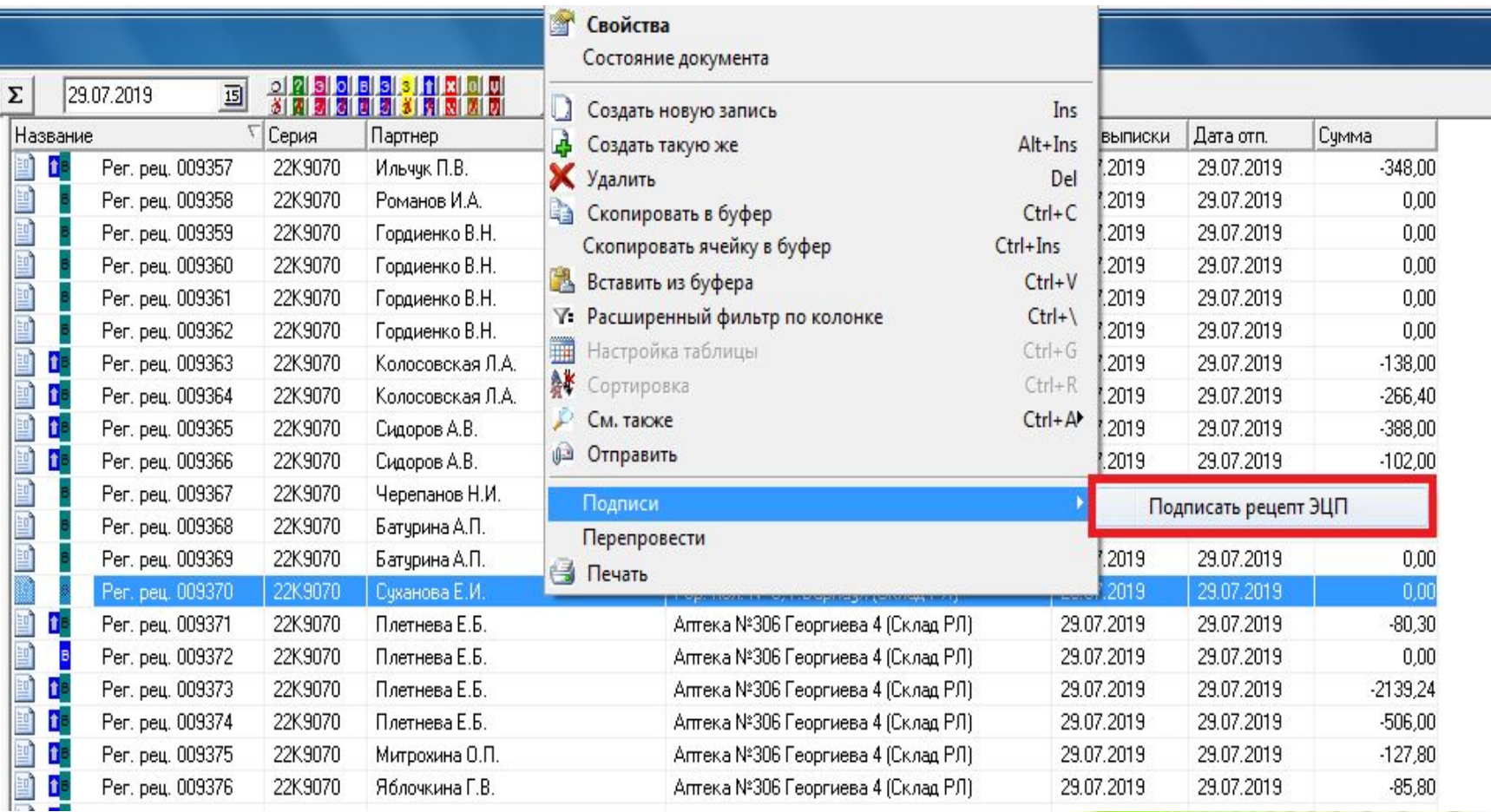

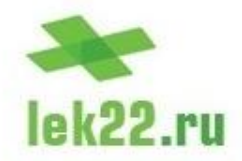

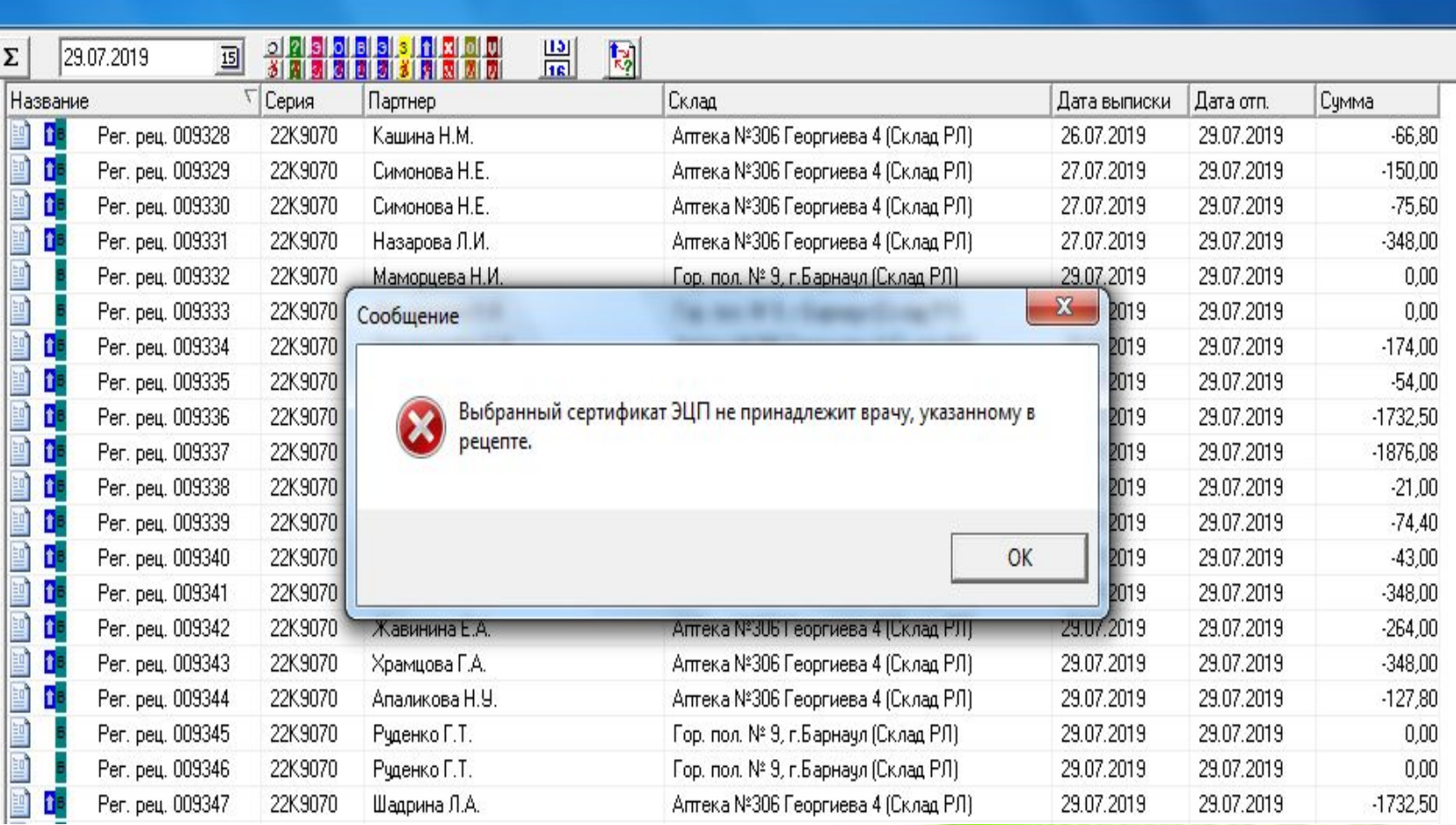

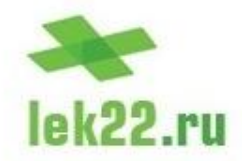

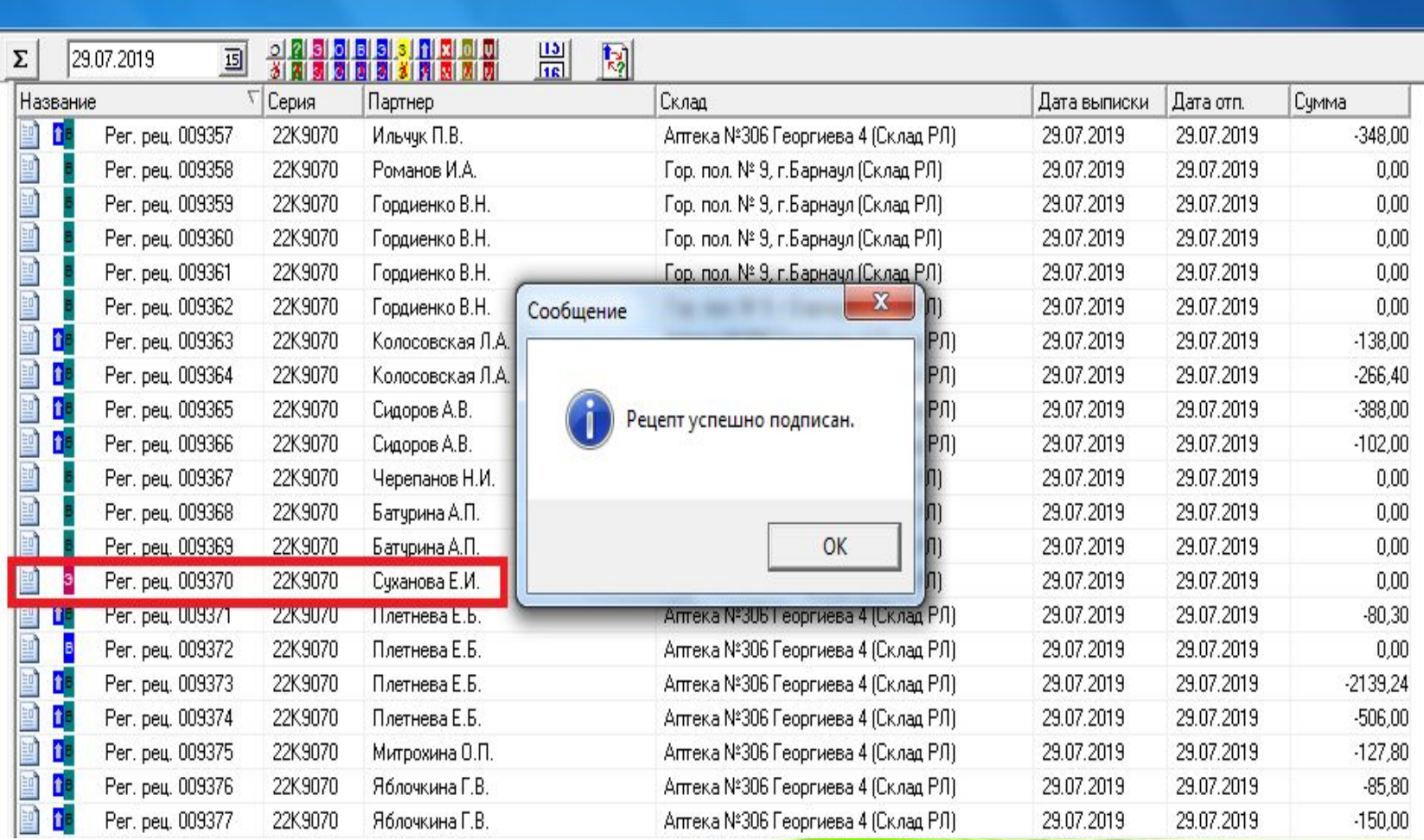

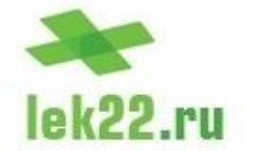

При необходимости врач имеет возможность отозвать электронную подпись рецепта. Команда отзыва подписи доступна в контекстном меню рецепта, подписанного ЭП. Отозвать подпись с рецепта можно только в том случае, если рецепт имеет состояние «Подписан ЭЦП». Если подписанный рецепт на отсроченном обеспечении или обслужен в аптеке, отозвать электронную подпись невозможно.

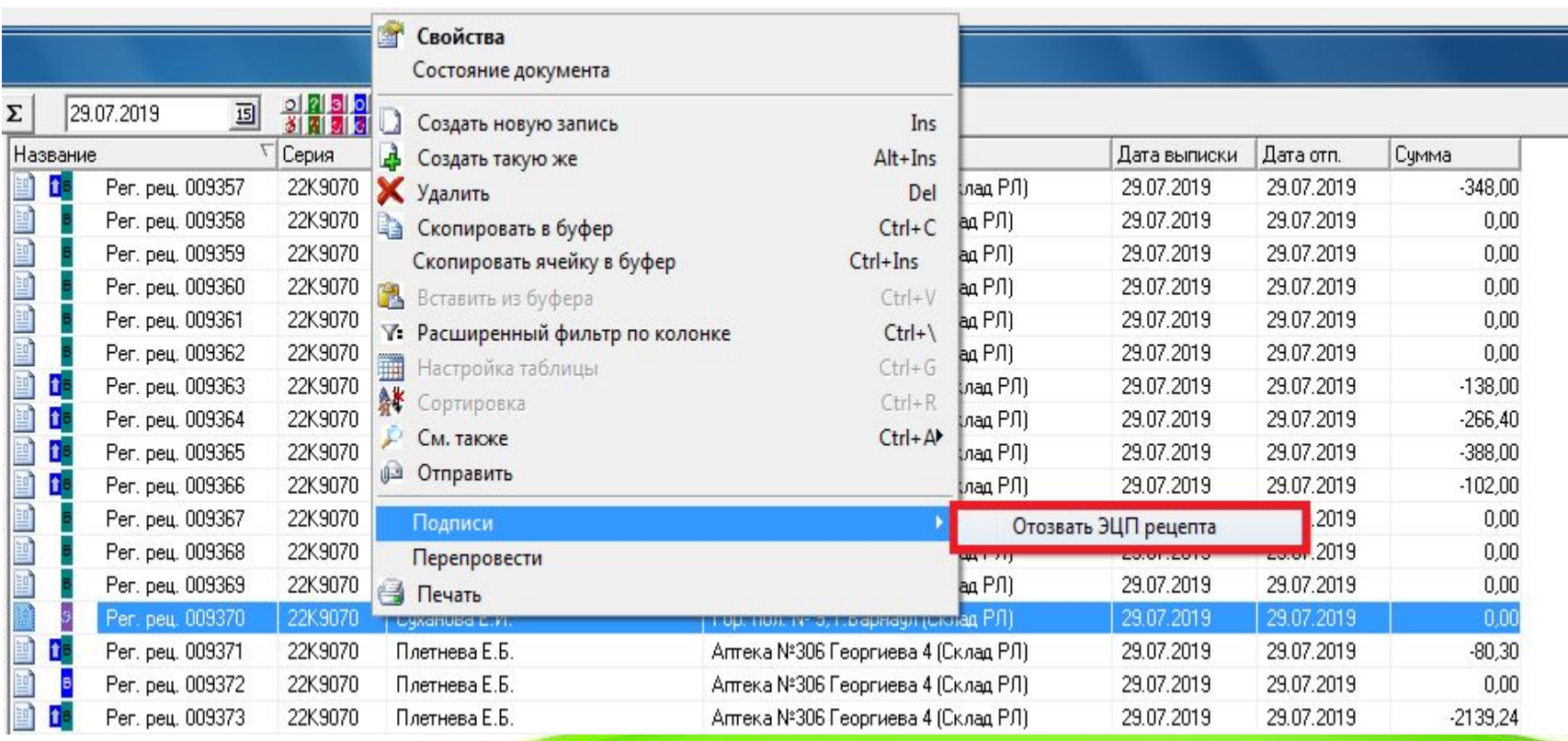

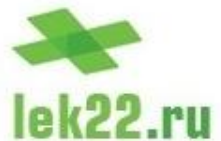

Сотрудники аптек, при работе с рецептами, подписанными ЭП, имеют возможность проверить электронную подпись рецепта, получить информацию о враче, выписавшем рецепт и убедиться в том, что документ не претерпел никаких изменений с того момента, как на него была установлена электронная подпись.

Для проверки ЭП рецепта специалисту в аптеке необходимо воспользоваться командой «Проверить ЭЦП рецепта». Данная команда доступна только для сотрудников аптек из контекстного меню документа, имеющего состояние «Подписан ЭЦП»

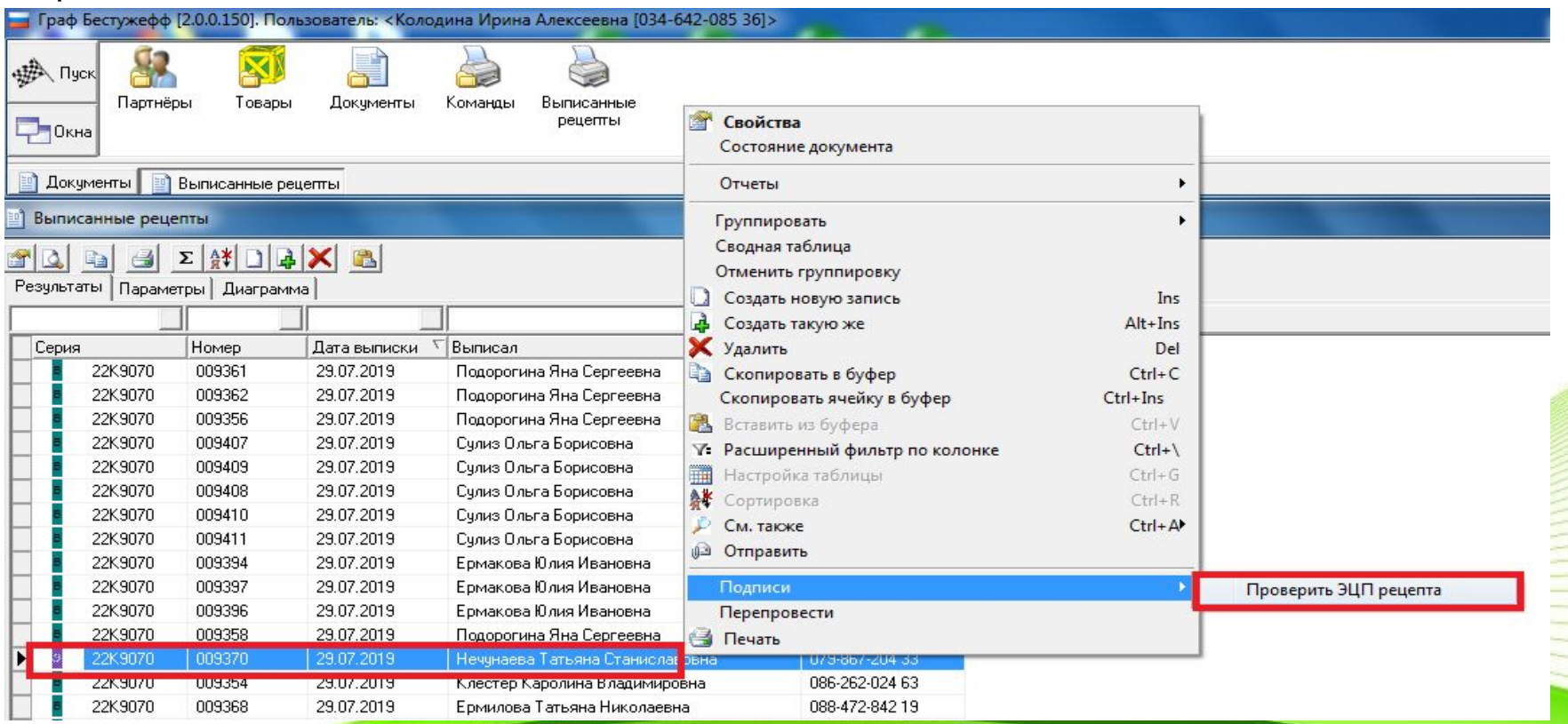

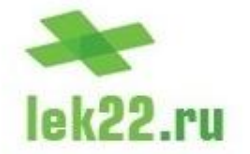

Если электронная подпись врача, которой подписан рецепт, верна, подписанная версия рецепта совпадает с текущей версией электронного документа и все проверки завершились успешно, ГБ-Льгота выдаст сообщение, в котором укажет ФИО врача, подписавшего рецепт ЭП.

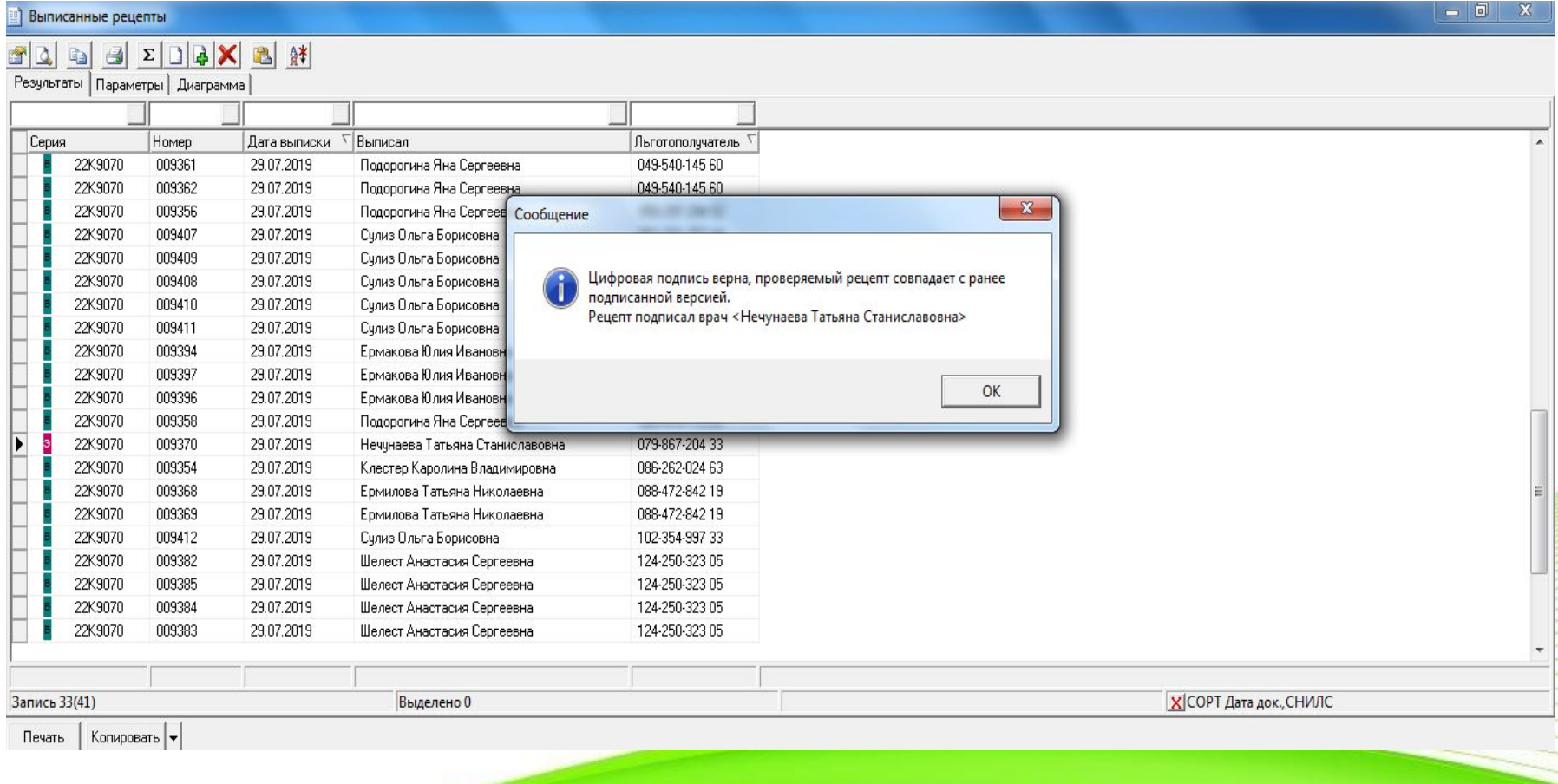

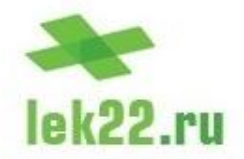

#### **Заключение**

Таким образом, внедрение подсистемы работы с электронными цифровыми подписями в информационную систему ГБ-Льгота – Облачный сервер, это очередной шаг, направленный на оптимизацию работы врачей и сотрудников аптек, имеющий своей целью повысить надежность, безопасность и эффективность электронного документооборота, обеспечивающего выполнения задач в области льготного лекарственного обеспечению населения.

Внедрение электронных цифровых подписей позволят нам говорить о том, что ИС ГБ-Льгота является непрерывно и динамично развивающейся системой, отвечающей высоким современным требованиям, предъявляемым к гибкости, безопасности и постоянному совершенствованию программного обеспечения.

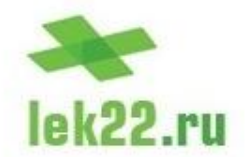

# **Спасибо за внимание!**

Техподдержка:

Тел : **(8-3852) 500-294** E-mail: **lgota@lek22.ru**